# **Digital Ocean Space - Set up Space**

This guide will instruct you to setup Digital Ocean Space as CDN for your phpFox site.

## I. Create Space.

Login to your Digital Ocean (DO) account. After login you will be at the DO Dashboard of your account, you will see created spaces in the list.

| Q Search b | y Droplet name                           | e or IP (Ct Create ^ 🔘 💪                                                  |
|------------|------------------------------------------|---------------------------------------------------------------------------|
|            |                                          | Droplets     Create cloud servers     Volumes     Add storage to Droplets |
|            |                                          | Domains/DNS     Route your existing domains                               |
| ()         |                                          | Cloud Firewalls     Increase Droplet security                             |
| <b>()</b>  | 8 d                                      | Floating IPs<br>Reserve IP addresses for Droplets                         |
|            |                                          | Load Balancers<br>Distribute traffic to Droplets                          |
| •••        |                                          | Alert Policies<br>Monitor your Droplets                                   |
|            |                                          | Spaces<br>Store and serve static assets                                   |
|            | Dropl                                    | et Limit: 15 Droplets Increase<br>Manage Team                             |
|            | <ul> <li></li> <li></li> <li></li> </ul> | 8 d                                                                       |

Select Create button from the top right of the Dashboard, then choose Spaces to start creating a new space.

On next screen of Create a Space

# Create a Space

### Choose a unique name for your Space 💿

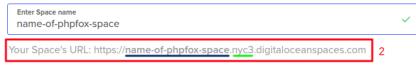

### Choose a datacenter region

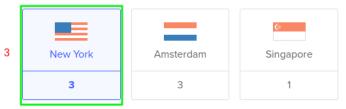

## Allow file listing?

4

| <ul> <li>Restrict File Listing</li> <li>Only users who connect to this Space using access keys can list the contents.</li> </ul> | Enable File Listing Anyone can list the contents of this Space. |
|----------------------------------------------------------------------------------------------------|-----------------------------------------------------------------|
|----------------------------------------------------------------------------------------------------|-----------------------------------------------------------------|

1

**Important:** This setting has no affect on whether individual files are visible. It only determines if anonymous users can list the name, size, and other metadata for the files in this Space.

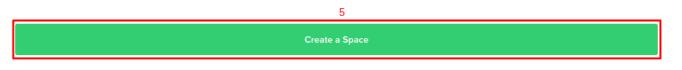

1. Enter your new space's name.

2. The link will be generated automatically. Please take note on 2 parts of the link:

- Blue: Name of the space you set. Note this down for later use.

- Green: Region of the space (This region will be generated depends on the data center you choose in step 3 - In this case, as we choose New York, so the instance will be nyc3). Note this down for later use.

3. Choose the data center region you want to save your files to.

4. Choose file permission. Here you can choose any, but for safety reason for your CDN space, we suggest to choose Restrict File Listing option.

5. Press on Create a Space to create new space.

#### SPACES (2)

| ۲ | name-of-phpfox-space                            | https://name-of-phpfox-space.nyc3.digitaloceanspaces.com | ••• |
|---|-------------------------------------------------|----------------------------------------------------------|-----|
| ۲ | <b>testfox</b><br>NYC3 / 7 items totaling 41 KB | https://testfox.nyc3.digitaloceanspaces.com              | ••• |

You will see new space is added to Spaces list.

## II. Create API Key

After creating a space, select API on main menu of the Dashboard.

| Dashboard Droplets Spaces Images | Networking Monitoring API 1             |                                                                                                    |         | Q Search by Droplet name or IP (C | С |
|----------------------------------|-----------------------------------------|----------------------------------------------------------------------------------------------------|---------|-----------------------------------|---|
|                                  | Applications & AF                       | D]                                                                                                    |         |                                   |   |
| 2                                | Tokens/Keys Apps Access                 |                                                                                                    |         |                                   |   |
|                                  |                                         |                                                                                                    |         |                                   |   |
|                                  |                                         | Personal Access Tokens                                                                                     |         |                                   |   |
|                                  |                                         | access tokens function like a combined name and p<br>thentication. Generate a token to access the DigitalC |         |                                   |   |
|                                  |                                         | Generate New Token                                                                                         |         |                                   |   |
|                                  |                                         |                                                                                                    |         |                                   |   |
|                                  | Spaces access keys                      |                                                                                                    | 3       | Generate New Key                  |   |
|                                  | Keys you have generated to connect with | n third party clients or to access the Spaces API.                                                         |         |                                   |   |
|                                  | Name                                    | Кеу                                                                                                    | Created |                                   |   |
|                                  | phpfox                                  | 1401-0481-101045-000                                                                                       | 11000   | More 🗸                            |   |

Select tab Tokens/Keys and in Space access keys section, click on Generate New Key to start creating the key.

The wizard will popup, from here you specify the name of the key and select on Tick button.

| Name                    | Кеу | Created    |        |
|-------------------------|-----|------------|--------|
| name-of-the-k <u>ey</u> |     | Just now   | More 🗸 |
| phpfox 2                |     | 1 hour ago | More 🗸 |

#### The new key will be created, pay attention and note these 2 information down:

| Name            | Кеу | Created    |        |
|-----------------|-----|------------|--------|
| name-of-the-key | QA! | Just now   | More 🗸 |
| Secret          |     | g68        |        |
| phpfox          |     | 1 hour ago | More 🗸 |

#### 1. Green: The API key

2. Blue: The secret key (Note this down carefully now, as this will be disappeared once you close the page).

## III. Setup Digital Ocean CDN

From Admin CP >> Apps >> Installed >> Digital Ocean Space.

| 🕫 Dashboard        | Manage Apps          |           |                      |          |        |           |
|--------------------|----------------------|-----------|----------------------|----------|--------|-----------|
| 😚 Apps 🔷 🔨         | Manage Apps          |           |                      |          |        | Actions 🔻 |
| Installed          |                      |           |                      |          |        |           |
|                    | Search for app names |           |                      |          |        |           |
| Find More          | Name 🗢               | Version 🖨 | Latest 🖨             | Author 🖨 | Active | Settings  |
| Globalization      | Ads                  | Core      | Core                 | phpFox   | ON     | ¢         |
| ~ Appearance       | E Advanced Feed      | 4.02      | 4.02                 | YouNetCo |        | ø         |
| Members      Y     | Announcement         | 4.6.0     | 4.6.0                | phpFox   | ON     | ø         |
| 🔅 Settings 🗸 🗸     | N Attachment         | Core      | Core                 | phpFox   |        | ø         |
| F Maintenance Y    | Backup and Restore   | 4.1.2     | 4.1.2                | phpFox   |        | ø         |
|                    | Blogs                | 4.6.1     | 4.6.2<br>Upgrade Now | phpFox   |        | ø         |
| 🖻 Clear All Caches | Captcha              | 4.6.0     | 4.6.0                | phpFox   |        | ٥         |
|                    | 👳 Comment            | Core      | Core                 | phpFox   | ON     | ٥         |
|                    | Contact              | Core      | Core                 | phpFox   | ON     | ø         |
|                    | Digital Ocean Space  | 4.0.1     | 4.0.1                | phpFox   |        | ø         |
|                    | Egifts               | 4.6.1     | 4.6.1                | phpFox   |        | ø         |

On next page, input as follow:

## Admin CP » Manage Settings

| Settings Introduce                                                                                                    |         |
|----------------------------------------------------------------------------------------------------|---------|
| Manage Settings                                                                                                    |         |
|                                                                                                    |         |
| Enable Digital Ocean Space                                                                                                    |         |
|                                                                                                    | <u></u> |
| Digital Ocean API Key                                                                                                    |         |
| 2                                                                                                    |         |
|                                                                                                    |         |
| Digital Ocean Secret Key                                                                                                    |         |
| 3                                                                                                    |         |
|                                                                                                    |         |
| Digital Ocean Space region 4                                                                                                    |         |
| 4                                                                                                    |         |
| Digital Ocean Space Name                                                                                                    |         |
| 5                                                                                                    |         |
|                                                                                                    |         |
| Push files to sub dir                                                                                                    |         |
| 6                                                                                                    |         |
| Push all files to a directory of a space. It allows you and use the same space for many site. Put blank to push to root directory |         |
|                                                                                                    |         |
|                                                                                                    |         |

Uninstall

1. Turn on CDN for Digital Ocean Space, by selecting Yes here.

- 2. DO API Key: Enter information of II.1
- 3. DO Secret Key: Enter information of II.2
- 4. DO Space region: Enter information of I.2.Green
- 5. DO Space Name: Enter information of I.2.Blue

6. (Optional) If you want your files to be saved in a specific folder in the space, you can enter folder name here. Otherwise leave it blank.

Press on Save Changes to save all the inputs.